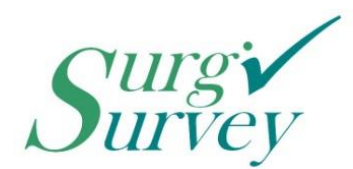

 Automate. Aggregate. Analyze. Hands-Free Patient Reported Outcomes Collection

Dear SurgiSurvey Customer:

Here are instructions to configured your own iPad (or other mobile tablet) device.

- 1) Remove any existing Apple ID / Google accounts to ensure your personal data remains private. In most cases, a "hard reset" to factory settings would be best.
- 2) Connect to your office WiFi network on the iPad.
- 3) Once on the iPad Home Screen, you will need to "group" all existing app icons into a single cluster:
	- a. Hold your finger on any icon for 2 seconds until it starts to "wiggle"
		- b. Drag one icon into another to form a "cluster"
		- c. Drag another icon into that same cluster
		- d. Do that for all app icons until you have only one cluster with all apps
- 4) Assign the Wallpaper
	- a. Open the Safari web browser (now found in your cluster)
	- b. Navigate to: [www.surgisurvey.com/iPad](http://www.surgisurvey.com/iPad)
	- c. Select #3) SurgiSurvey Basic iPad Wallpaper
	- d. When you see the image, hold your finger on it for 2 seconds
	- e. Select "Save Image"
	- f. Click the home button and go to the Photos app (in the cluster)
	- g. Select the image you just saved, and press the action menu icon
	- h. Select "Use as Wallpaper"
	- i. "Zoom out" of the image by pinching two fingers, and confirm the selection
	- j. Select "Both" to assign for home screen and wallpaper
- 5) Assign your Enrollment link
	- a. Navigate to the link provided to you for enrollment (received via email)
	- b. Select the action menu icon, and select "Add to Home Screen"
	- c. Drag the icon to the home bar of your home screen
- 6) Lastly, select your settings:
	- a. You may want to adjust some of the following preferences in Settings based on your office setup:
		- No sound with keyboard clicks
		- Rotation lock so it remains in landscape mode
		- De-active Auto-Lock so the iPad remains "on" at all times

Please let me know if you have any difficulty.

Congratulations on starting with SurgiSurvey!

Orrin Franko, MD CEO and Founder, SurgiSurvey LLC

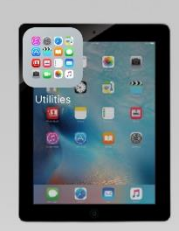

**Please complete this** iPad enrollment form.

**Patient Registration Click Here** 

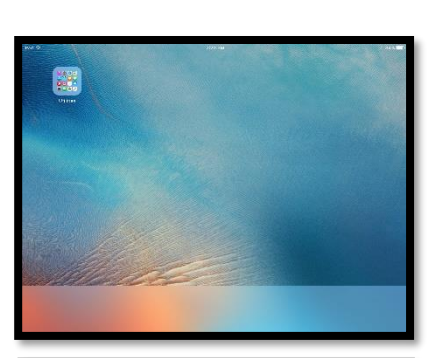

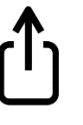

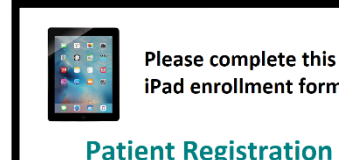

Please complete this iPad enrollment form.

**Click Here**